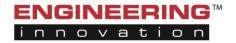

© 2014 Engineering Innovation, Inc www.eii-online.com • 765.807.0699

- 1. Log into the EZ-Confirm account
- 2. Hover over the *Downloads* tab at the top of the screen and select *ConfirmDelivery for Windows*<sup>TM</sup>

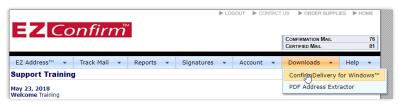

3. The following screen will appear:

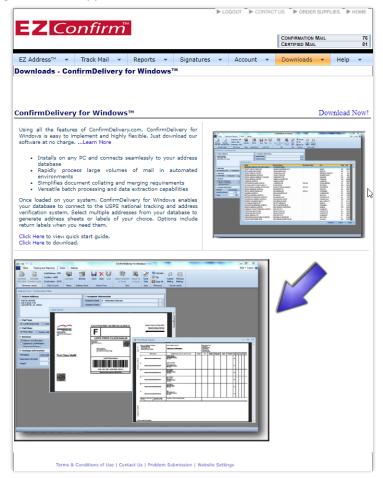

- 4. Click Download Now!
- 5. The ConfirmDelivery<sup>™</sup> application will download and you may run the program

The following criteria must be met before the Desktop Tool will install:

- Must be a Windows based computer (x86 or x64 supported)
- Must have Microsoft Access Database Engine 2010 installed
  - o <a href="http://www.microsoft.com/en-us/download/details.aspx?id=13255">http://www.microsoft.com/en-us/download/details.aspx?id=13255</a>
- Must have Microsoft OLE DB drive installed
  - http://www.microsoft.com/en-us/download/details.aspx?id=23734
- For users behind a proxy, proxy server must allow communication to https://api.confirmdelivery.com/CDI\_WCFService3/Service.svc
  - EII recommends that the entire confirmdelivery.com domain be unblocked to ensure future updates to the API do not impact production